# Freely Falling Object

# Equipment Needed

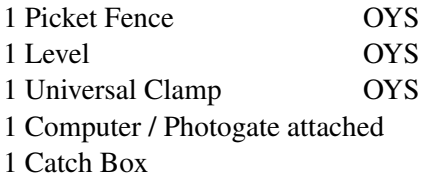

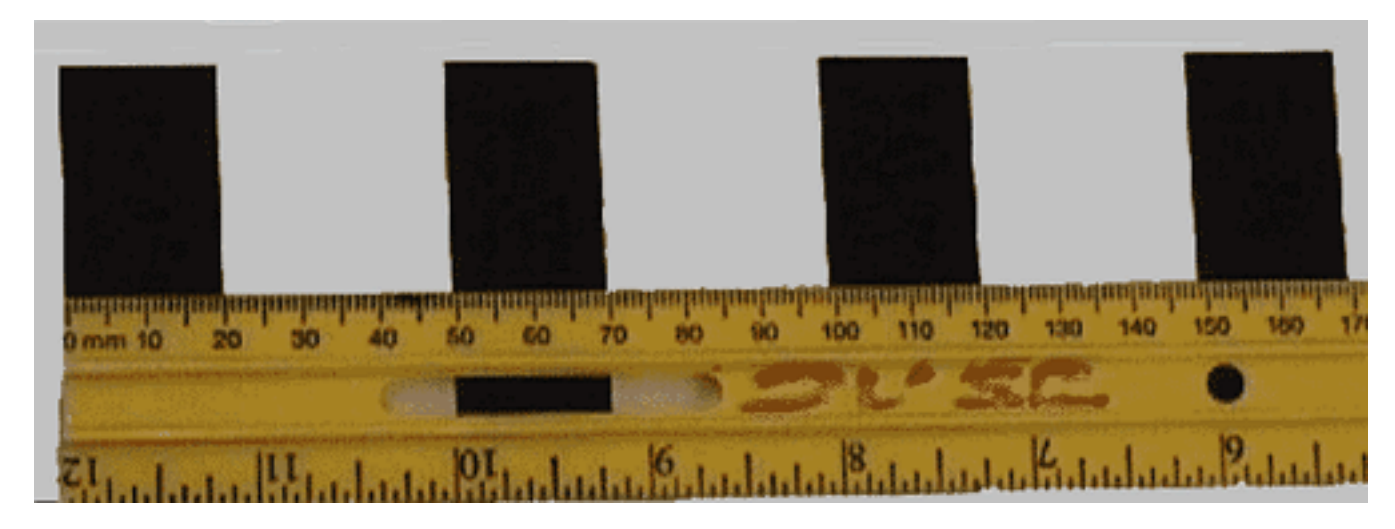

Figure 1: Picket Fence showing four pickets.

### Purpose

The purpose of this lab is to verify: (a) the acceleration of gravity by timing the motion of a freely falling object and (b) the area under a velocity vs time graph equals the displacement.

## Precaution

- When performing free-fall experiments, place a soft pad in the catch box and place under the experiment to cushion the fall of the picket fence.
- Level the photogate, and tighten securely.
- For accurate results, drop the picket fence though the Photogate vertically as shown in Figure 2.
- To achieve vertical alignment of the picket fence, hold it between your thumb and forefinger centered at the top of the bar, before releasing (see Figure 2).
- If the picket fence hit the photo gate, or if you have less than six data points, you must redo the drop.
- Ensure box is positioned so that you can "catch" the picket fence before it impacts the floor!

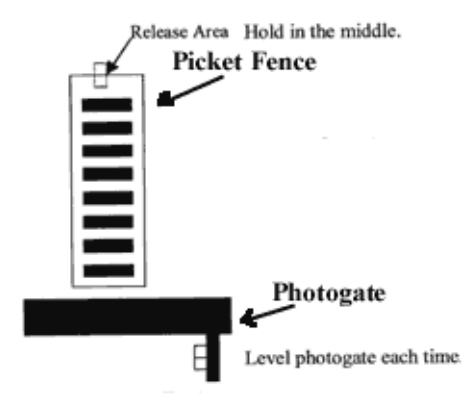

Figure 2: General Setup

### Procedure

- 1. Using a 30cm ruler you will now take the picket fence and measure the distance between the leading edges of the pickets, as shown in Figure 1. Record the values for all the pickets in Table 1. The pickets are referred to by numbers 0 to 7 (a total of eight pickets), the leftmost one being "0", the next is "1", ...etc.
- 2. Set up the apparatus as in Figure 2.
- 3. Connect the photogate to digital channel 1 on the interface box.
- 4. Connect the PASCO interface box to the computer. Choose the program "Data Studio" on the computer. Click on "Create Experiment" after the program begins.
- 5. The Experiment Setup window automatically opens. Click on the image of channel 1. From the popup list scroll down and select Photogate & Picket Fence and click OK.
- 6. At the bottom of the Experiment Setup window, check the measurements of Time, Count, Position, Velocity and Acceleration.
- 7. On Experiment Setup window. Click on the Sampling Option... to open another popup window. Click on the tab Delayed Start, select Data Measurement and set it to Count Of Bands Is Above 0.000 counts.
- 8. Still in the Sampling Option... popup window, click on the tab Automatic Stop, select Data Measurement and set it to Count Of Bands Is Above 6.000 counts. Click OK.
- 9. Close the Experiment Setup window. Anytime you wish to make changes to the setup you can click on Setup on the to left hand corner of the main window.
- 10. Under Display, you see the item Graph. Double click on it and a Data Source window opens. Click on Time and select OK. A blank graph should open.
- 11. Under Display, triple click on Graph 1 and change its name to "Time".
- 12. Repeat the last two steps to open the graphs for Count, Position, Velocity and Acceleration. Now you are ready for data collection.
- 13. Click on the Play button and position the picket fence slightly above the photogate. Make sure the picket fence is still and vertical and gentle let go. The computer automatically begins taking data the moment the first dark band passes the photogate.
- 14. Study the graphs and follow the analysis below.

### Data and Analysis

| Picket Number                 |  |  |  |                                    |  |  |  |  |  |
|-------------------------------|--|--|--|------------------------------------|--|--|--|--|--|
|                               |  |  |  |                                    |  |  |  |  |  |
| Distance* from the            |  |  |  |                                    |  |  |  |  |  |
| previous picket $(cm)$        |  |  |  |                                    |  |  |  |  |  |
| $\sim$ and<br>$\cdots$<br>111 |  |  |  | $\sim$ $\sim$ $\sim$ $\sim$ $\sim$ |  |  |  |  |  |

Table 1: Measurements of the Picket Fence Using Ruler.

\*: The distance should be measured from one leading edge to the next.

#### Velocity vs Time Graph

We will study the velocity vs time graph in this section. You can see Figure 3 for a sample. The graph could be divided into 6 intervals as shown. Complete Table 2 and 3 based on your graph.

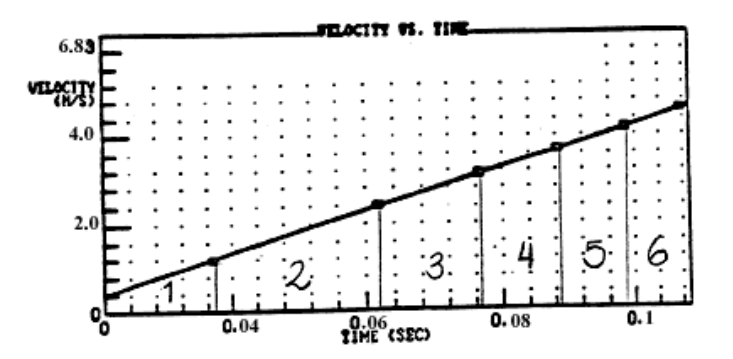

Figure 3: Sample Velocity vs Time Graph

| rable 2. Careaming Displacement from them ander the versety to three Carve |  |  |  |  |  |   |  |  |  |  |
|----------------------------------------------------------------------------|--|--|--|--|--|---|--|--|--|--|
| Interval                                                                   |  |  |  |  |  | o |  |  |  |  |
|                                                                            |  |  |  |  |  |   |  |  |  |  |
| Time at the beginning                                                      |  |  |  |  |  |   |  |  |  |  |
| of each interval $(s)$                                                     |  |  |  |  |  |   |  |  |  |  |
| Time at the end                                                            |  |  |  |  |  |   |  |  |  |  |
| of each interval $(s)$                                                     |  |  |  |  |  |   |  |  |  |  |
| Time between                                                               |  |  |  |  |  |   |  |  |  |  |
| interval $(s)$                                                             |  |  |  |  |  |   |  |  |  |  |
| Area under                                                                 |  |  |  |  |  |   |  |  |  |  |
| the curve $(cm)$                                                           |  |  |  |  |  |   |  |  |  |  |

Table 2: Calculating Displacement from Area under the Velocity vs Time Curve

#### Table 3: Calculating Acceleration from the Slope of the Velocity vs Time Curve

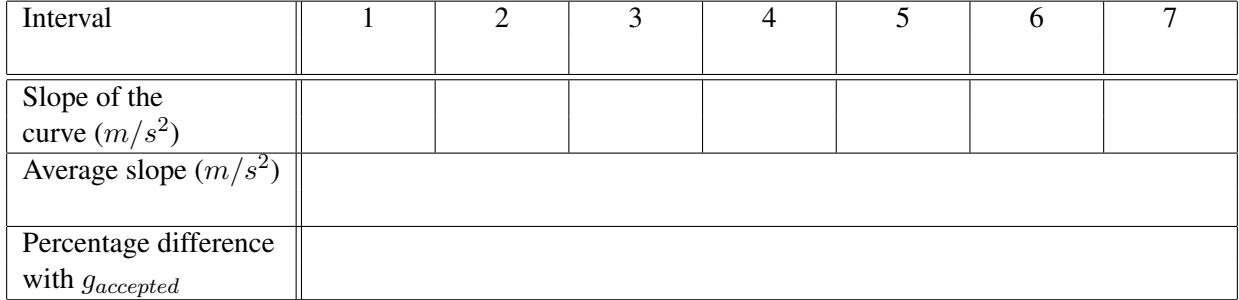

### Acceleration vs Time Graph

Use the acceleration vs time graph on the computer to compute the average acceleration due to gravity  $\label{eq:3} {\it Gmeasured}\,.$ 

 $g_{measured} = \_$ 

Percentage difference with gaccepted =